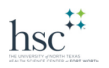

## Installing PaperCut Drivers

#### **Mac OS Instructions**:

*BEFORE YOU BEGIN, Be sure to have your ethernet cable connected to your MacBook, or be currently connected to HSC Student wifi.*

1. From the Mac OS Desktop, or finder, navigate to "**Go**" and then "**Connect to Server**".

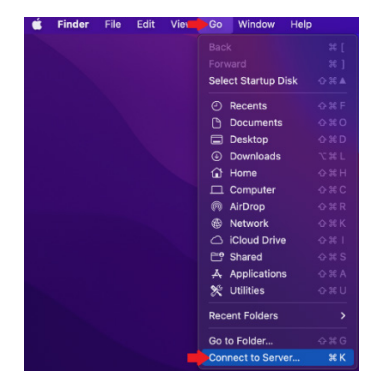

2. Enter the server address: **smb://lib-prt-01.hsc.ad.unt.edu** , then select "**Connect**".

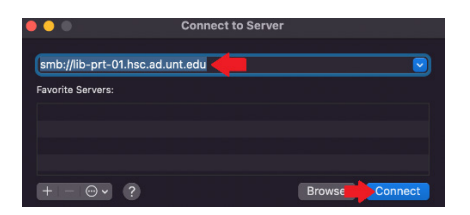

3. Enter your credentials as: **unthsc\EUID** , then use your MyHSC password.

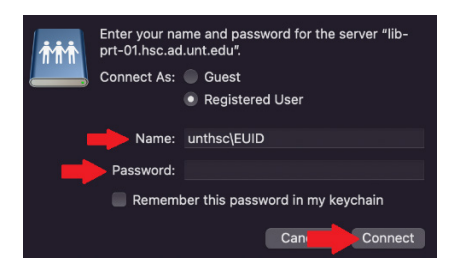

4. Select the "**PCClient**" volume, and click "**OK**".

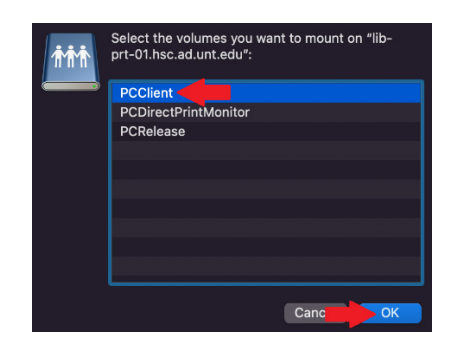

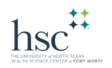

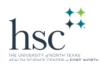

5. Open the "**Mac**" folder.

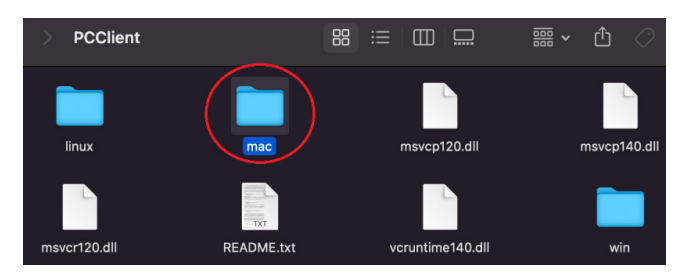

6. Run, or double-click the "**client-local-install**" setup file.

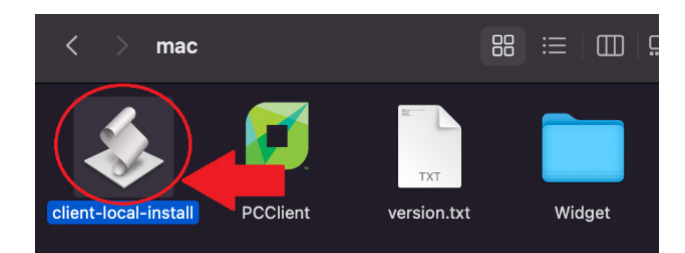

7. When prompted to "**Install PCClient**…", select "**Yes**".

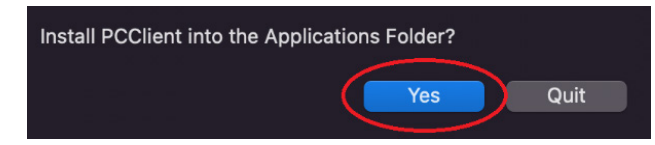

8. PaperCut will ask for your HSC credentials. Enter your **EUID** and **MyHSC password** to continue. Select "**OK**".

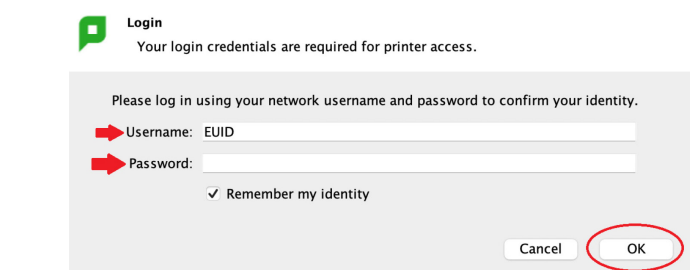

9. PaperCut is now installed. An icon will appear at the top right, and a small notification window will show your current balance, and user login name.

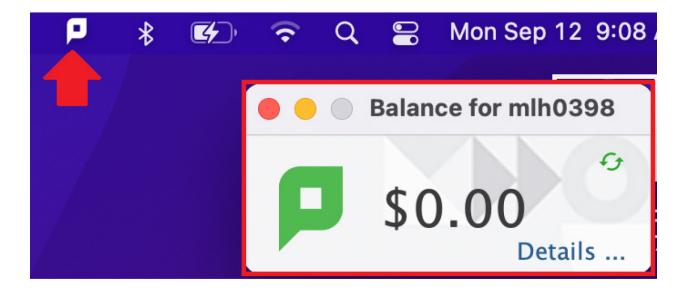

$$
\mathrm{hsc}^{\ddag\ddag}
$$

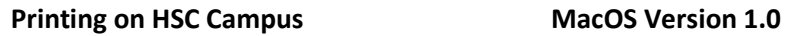

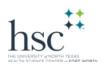

### Installing PaperCut Printers

#### **Mac OS Instructions**:

#### *BEFORE YOU BEGIN, Be sure to have your ethernet cable connected to your MacBook, or be currently connected to HSC Student wifi.*

1. From the Mac OS Desktop, or finder, navigate to the Apple Menu and select "**System Preferences**".

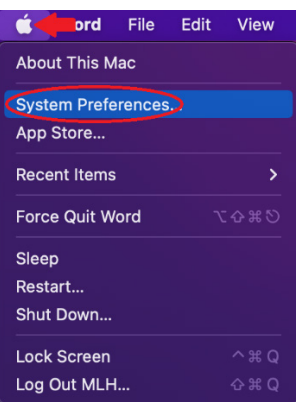

2. From the System Preferences window, select "**Printers and Scanners**".

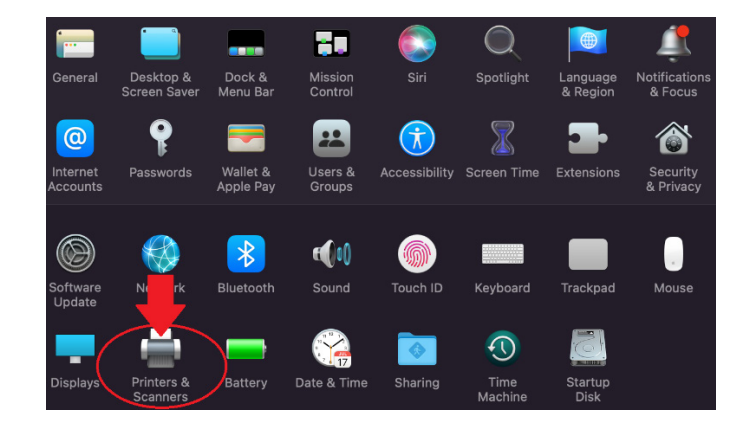

3. Select the "**+**" button to add your first Papercut Printer.

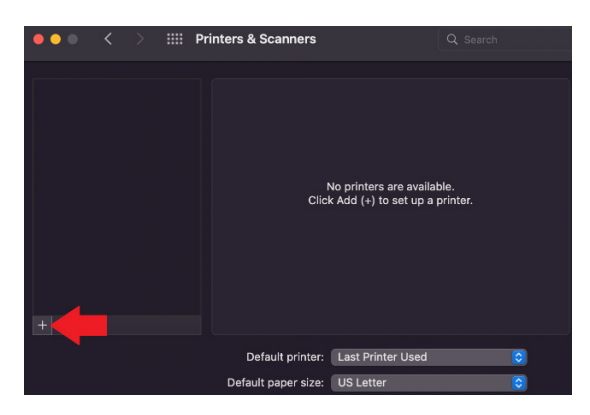

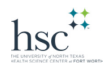

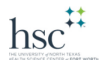

4. To add the PaperCut **Black and white printer drivers**, select the "**Globe**" icon and enter the information exactly as displayed, and select **Add**.

*Address: lib-prt-01.hsc.ad.unt.edu*

*Protocol: LPD*

*Queue: HSCPaperCutBW*

*Name: HSCPaperCutBW*

*Use: Generic PostScript Printer*

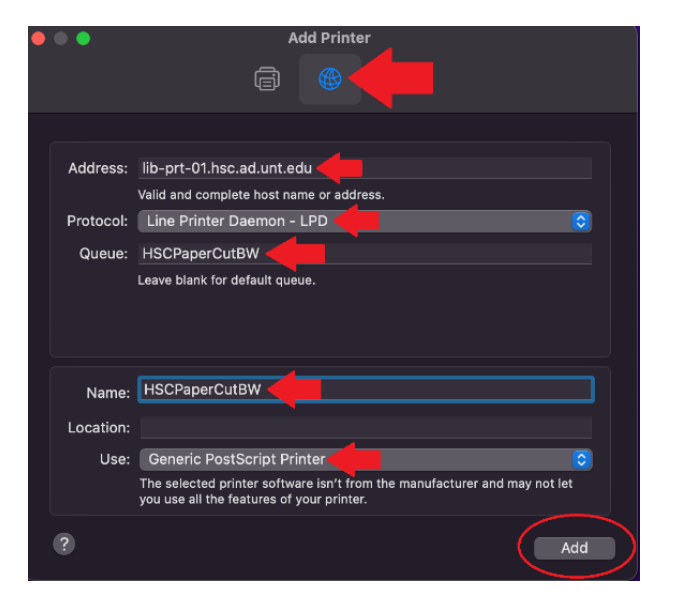

5. Navigate back to the "**Printers and Scanners**" window. Select the "**+**" button to add your second Papercut Printer.

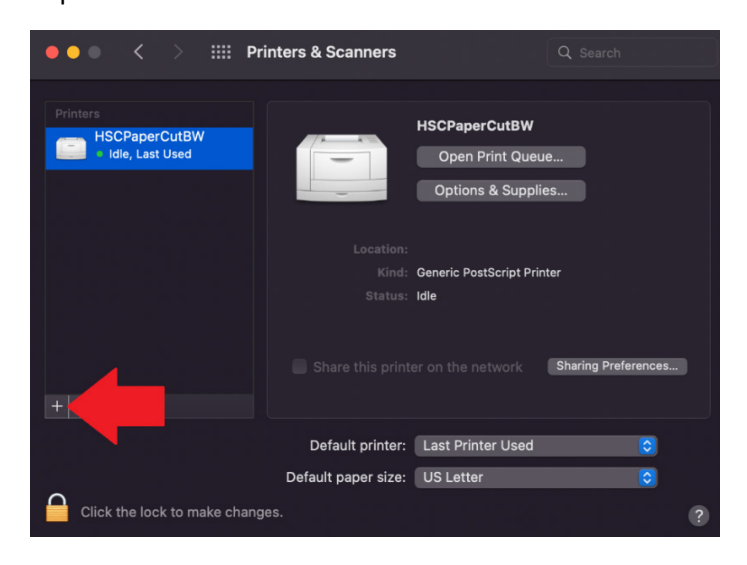

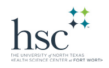

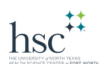

6. To add the PaperCut **Color printer drivers**, select the "**Globe**" icon and enter the information exactly as displayed, and select **Add**.

### *Address: lib-prt-01.hsc.ad.unt.edu*

*Protocol: LPD*

*Queue: HSCPaperCutColor*

*Name: HSCPaperCutColor*

*Use: Generic PostScript Printer*

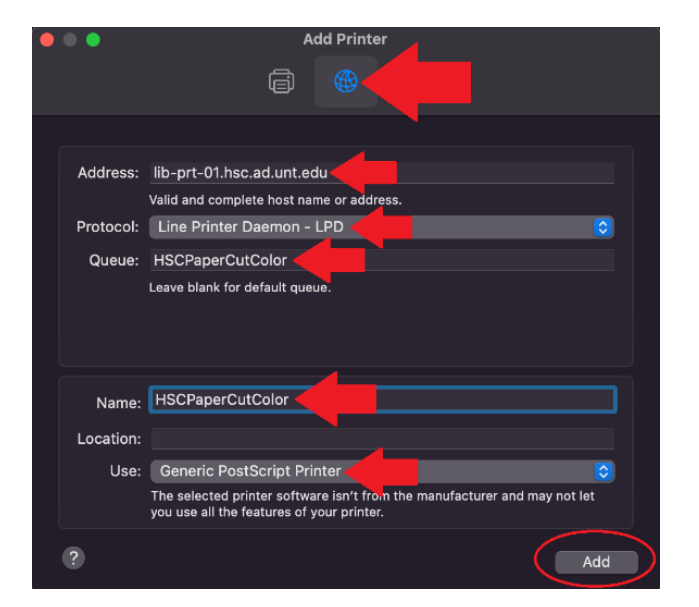

7. Both Black and White, and Color Papercut printers are now installed.

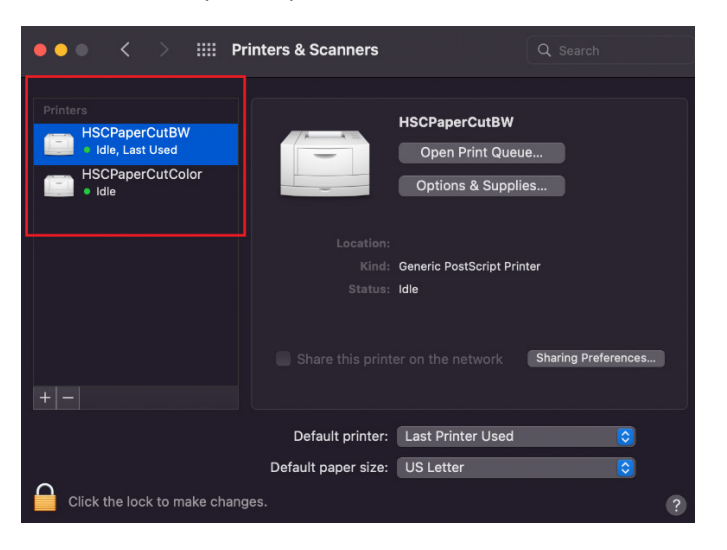

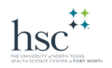

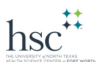

# Printing with PaperCut Printers

#### **Mac OS Instructions**:

#### *BEFORE YOU BEGIN, Be sure to have your ethernet cable connected to your MacBook, or be currently connected to HSC Student wifi.*

1. Whichever application you would like to print from, select "**Command+P, or File>Print**". This will populate the print settings box. Select which Papercut Printer that you would like to use (*B/W or Color*). Select "**Print**".

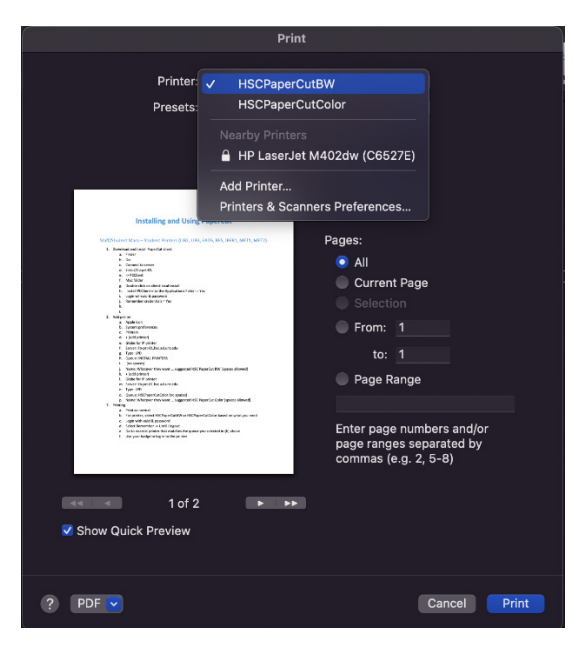

2. Now, enter your **EUID**, and **MyHsc** password to continue. Select from the drop-down menu how long you wish to stay logged into the PaperCut service, then select "**OK**".

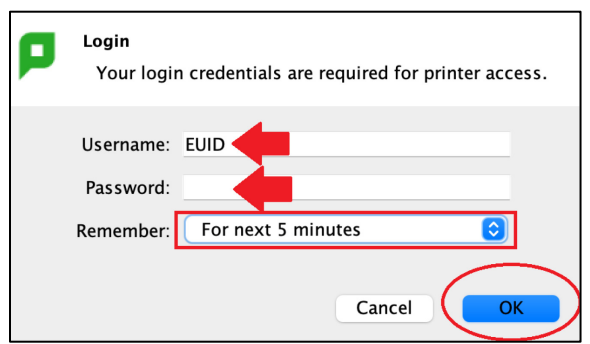

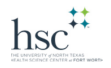

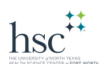

3. When you receive the following message, your print job has been sent to the PaperCut printing service. Select "**OK**" and make your way to the closest PaperCut Printer.

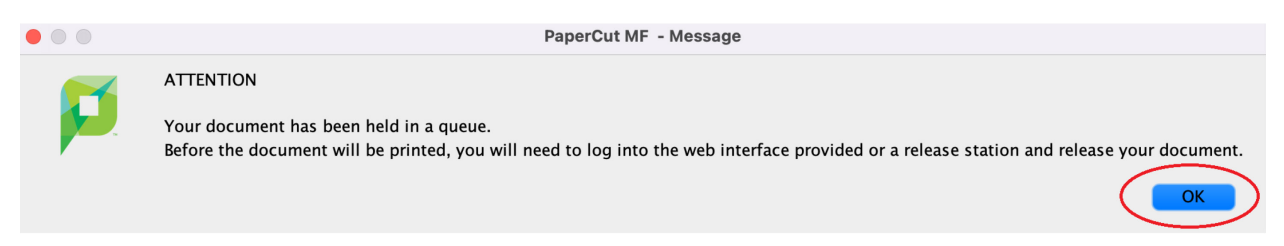

4. Place your student ID/Badge on the badge reading location of the printer. Your currently queued print jobs will be displayed on the printer screen. Simply select which print job you wish to print.

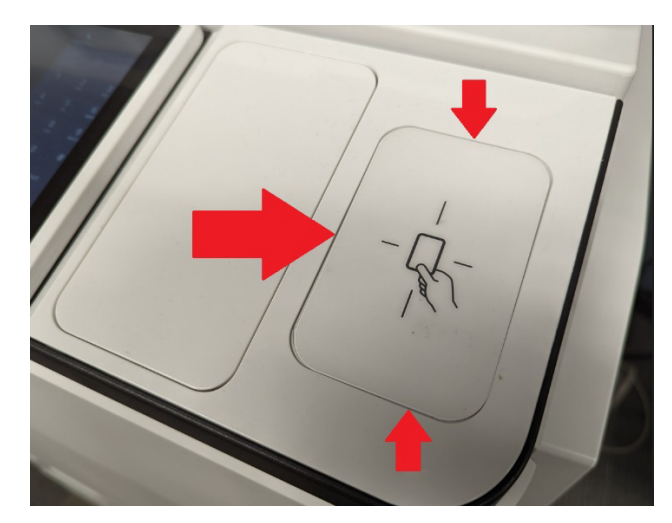

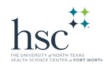